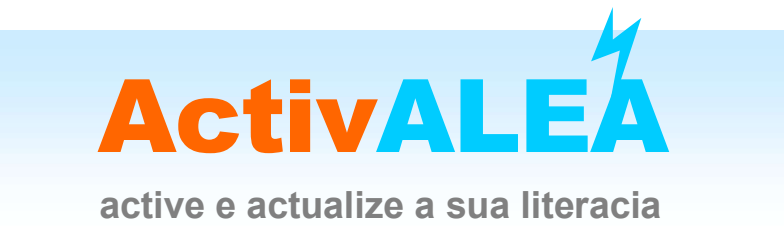

## N.º 7 - DIAGRAMA OU GRÁFICO DE BARRAS

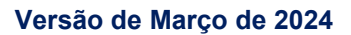

Nota – Sugere-se a consulta da ActivALEA 31, onde se propõe a construção de tabelas de frequência para dados quantitativos discretos e quantitativos contínuos, assim como a construção do gráfico de barras e do histograma, utilizando uma metodologia de tabelas dinâmicas, no Excel.

O processo de organizar a informação, quer os dados sejam qualitativos ou quantitativos, consiste em, de um modo geral, começar por construir tabelas de frequência e proceder a representações gráficas adequadas.

Na ActivALEA anterior (n.º6) exemplificou-se a utilização do Excel na construção de tabelas de frequência a partir de um conjunto de dados quantitativos discretos, sendo o procedimento idêntico se o conjunto de dados for qualitativo.

Uma representação gráfica adequada para dados qualitativos ou dados quantitativos discretos é o diagrama de barras.

Nesta ActivALEA exemplifica-se a utilização do Excel na construção de um diagrama de barras de dados de uma variável de tipo qualitativo ou de uma variável de tipo quantitativo discreto a partir de uma tabela de frequências.

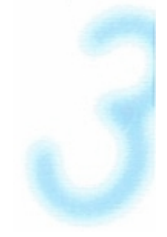

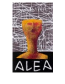

## Diagrama de Barras

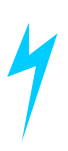

## 1. Variável qualitativa

Consideremos o seguinte exemplo:

Num inquérito realizado a 30 alunos do 7º ano de escolaridade da Escola Boa Gente sobre a atividade de lazer preferida, foram várias as atividades indicadas como favoritas.

Utilizando o Excel, construiu-se uma tabela de frequências que resumiu a informação recolhida:

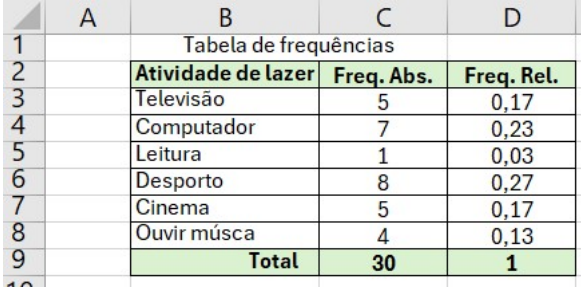

A "atividade de lazer preferida" de um aluno do 7º ano desta escola é uma variável qualitativa<sup>1</sup>, assumindo as categorias: televisão, computador, leitura, desporto, cinema e ouvir música.

Um processo para construir o diagrama de barras<sup>2</sup> na folha Excel que contém a tabela é o seguinte:

 Selecionar as células que contêm os dados e os respetivos títulos (optou-se pelas frequências absolutas, pelo que se selecionou o bloco de células B2:C8)

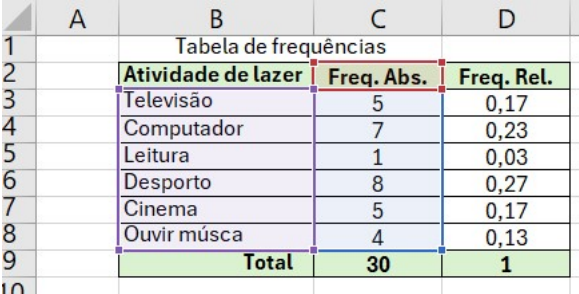

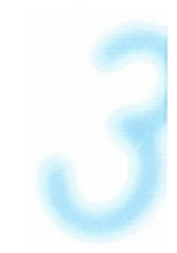

Recommended Charts

• Selecionar na barra Insert → o ícone

Na caixa de diálogo que aparece

https://www.alea.pt/index.php?option=com\_content&view=article&id=762&Itemid=1798&lang=pt

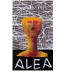

https://www.alea.pt/index.php?option=com\_content&view=article&id=740&Itemid=1793&lang=pt

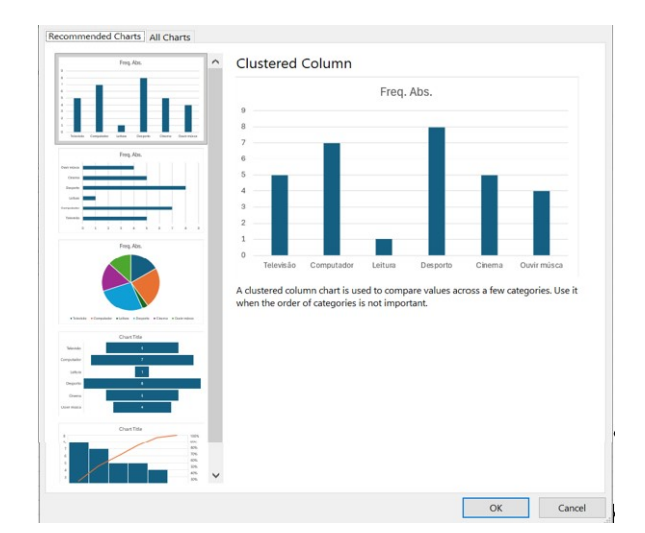

selecionar OK;

O gráfico obtido tem o seguinte aspeto,

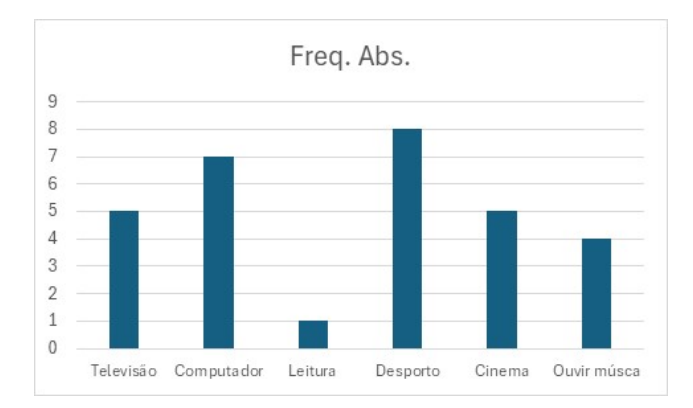

- Selecionar a caixa onde está escrito Freq. Abs. e escrever um título adequado, que poderá ser: Atividade de lazer preferida;
- Selecionar o gráfico e na barra selecionar Chart Design;

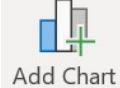

 $\bullet$  Selecionar o ícone Element  $\times$ ;

- Na janela selecionar Axis Titles → More Axis Titles Options;
- Colocar os títulos nos eixos horizontal e vertical para obter o gráfico seguinte

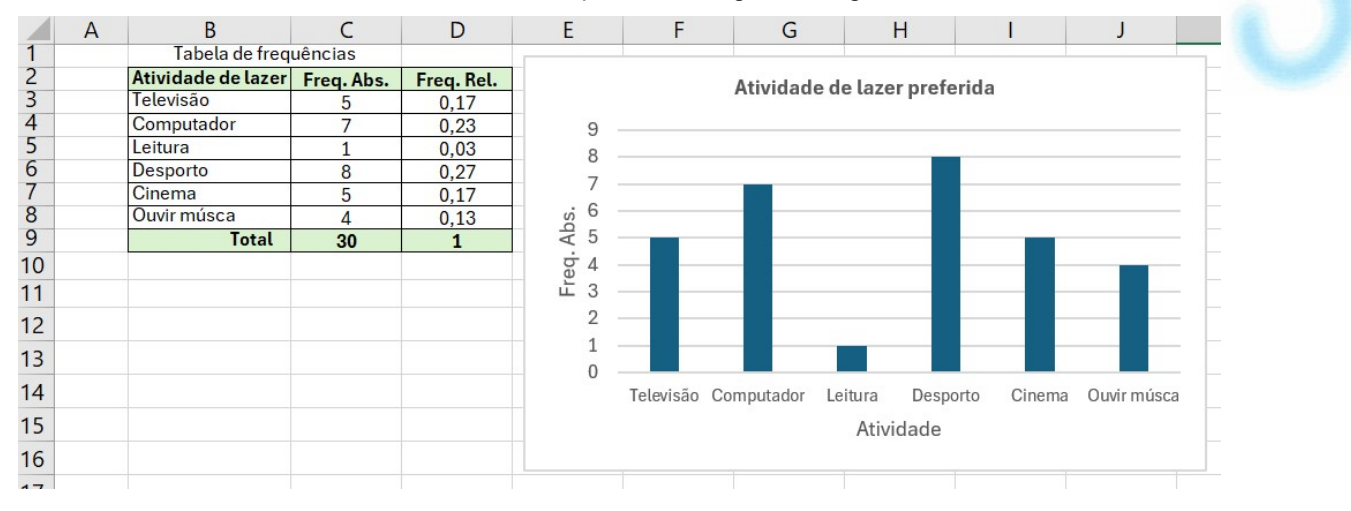

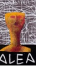

## 2. Variável quantitativa discreta

Consideremos o exemplo apresentado na ActivAlea n.º 6. - Tabelas de Frequências

(disponível no endereço https://www.alea.pt/images/topicos/activalea/pdf/ActivAlea06.pdf )

Um professor de Matemática perguntou a 30 alunos do 7.º ano quantas vezes tinham ido ao cinema durante as últimas férias de verão. Obteve as seguintes respostas:

 $2; 5; 0; 1; 1; 3; 4; 3; 1; 2; 0; 1; 5; 6; 5; 5; 1; 0; 6; 1; 3; 4; 2; 2; 3; 3; 4; 4; 5; 3$ 

Estes dados são quantitativos discretos<sup>3</sup>. Em vez das categorias (como acontece quando os dados são qualitativos), apresentam-se os valores distintos dos dados, os quais vão constituir as classes.

Introduzidos os dados numa folha de Excel e organizados numa tabela de frequências, vamos construir o diagrama de barras associado.

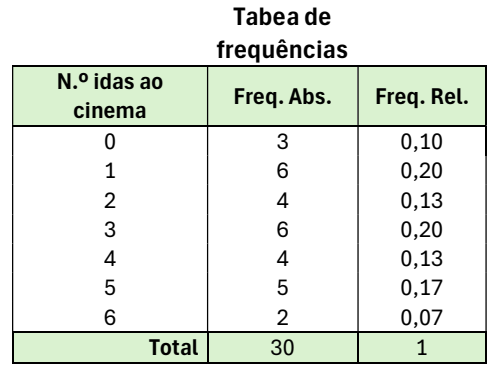

 Selecionar as células que contêm as classes e as que contêm as frequências relativas (neste caso, comece por selecionar as duas colunas, contendo os dados e respectivos títulos, relativos às classes e à frequência relativa. Uma vez que as colunas não são contíguas, para as seleccionar, comece por selecionar a primeira coluna e premindo a tecla Ctrl e com ela pressionada, selecione a coluna da frequência relativa).

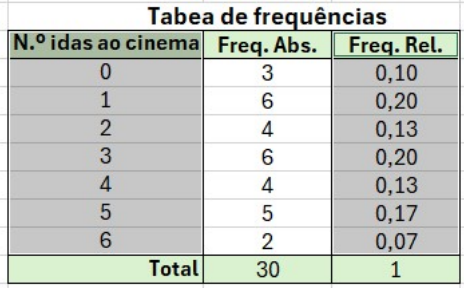

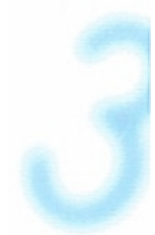

Proceder como no caso dos dados qualitativos, até obter a seguinte representação

<sup>3</sup> Consultar definição e exemplos em http://www.alea.pt/html/nocoes/html/cap3\_2\_0.html

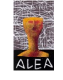

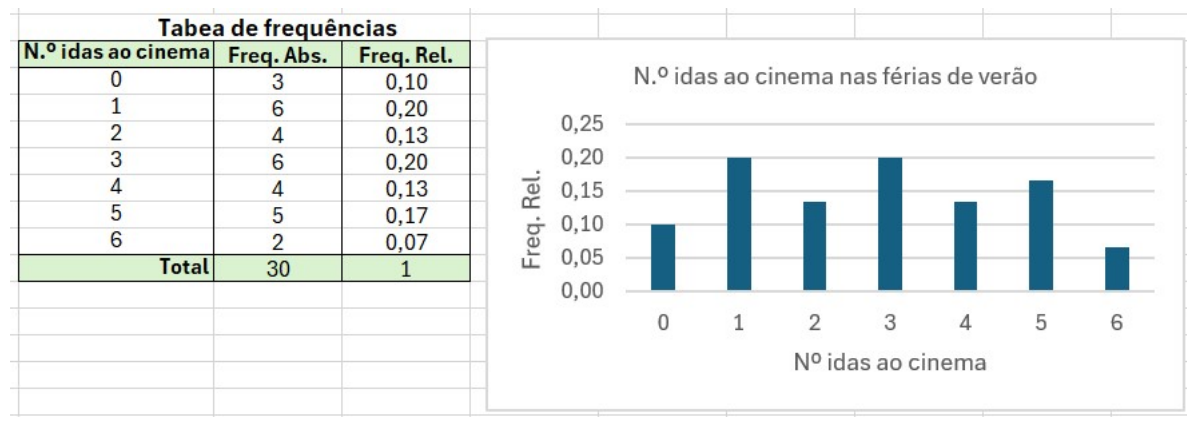

Nota - Considerando ainda o exemplo dado – N.º de idas ao cinema dos 30 alunos do 7.º ano, suponhamos que não aparece algum valor entre o máximo (neste caso 6) e o mínimo (neste caso 0). Por exemplo, admitamos que o valor 4 não surgia nas respostas dos alunos, já que estas foram as seguintes:

 $2; 5; 0; 1; 1; 3; 5; 3; 1; 2; 0; 1; 5; 6; 5; 1; 0; 6; 1; 3; 5; 2; 2; 3; 3; 5; 6; 5; 3$ conduzindo á seguinte tabela de frequências:

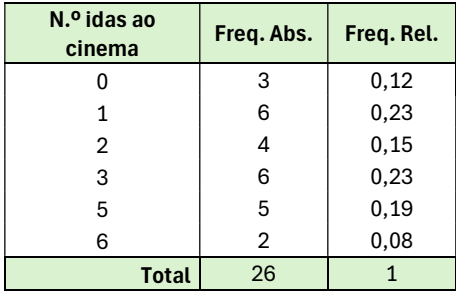

Se o nosso objectivo é construir um diagrama de barras, na tabela de frequências deve-se considerar também o valor 4 com frequência absoluta e relativa igual a zero tal como se ilustra na figura seguinte:

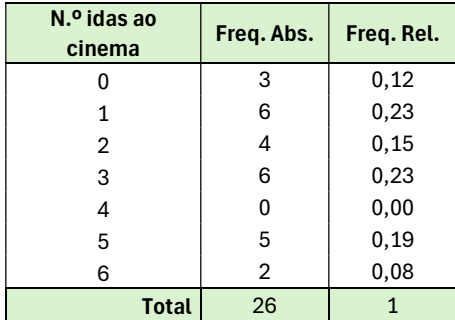

pois caso contrário o diagrama de barras obtido não está correto:

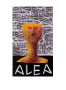

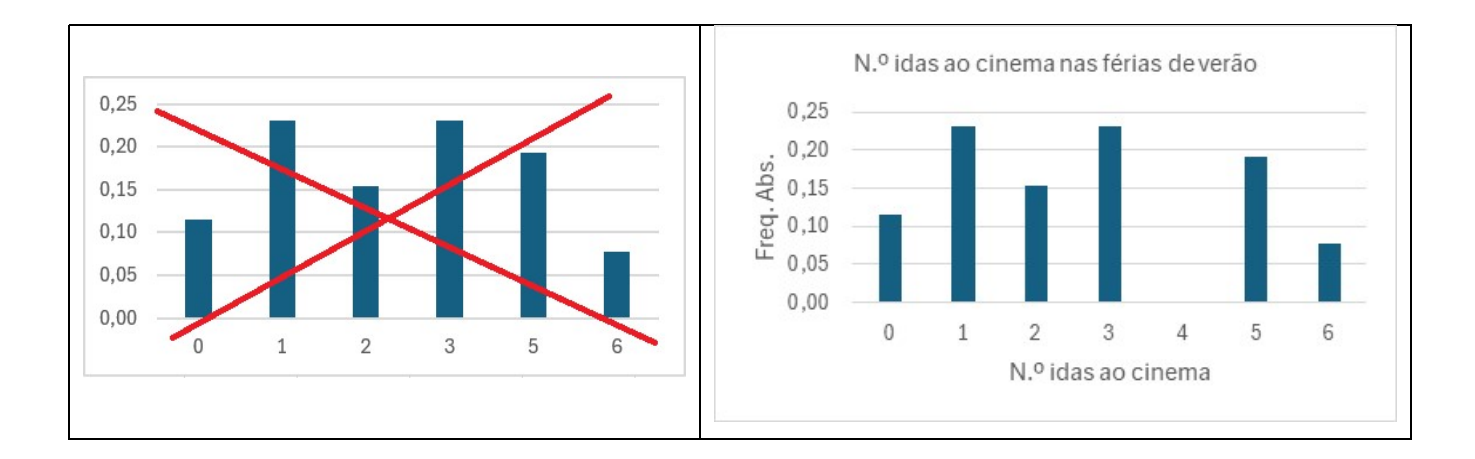

Não podemos deixar de chamar a atenção para o facto de o Excel não ser um "software" concebido exclusivamente para Estatística. No entanto, é um instrumento excelente para ser utilizado a este nível elementar, desde que estejamos atentos ao que se pretende, quando o utilizamos.

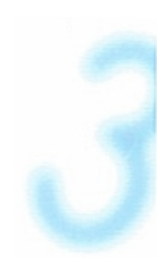

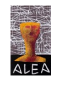